# How to CREATE AN ITINERARY

# Curate your own itineraries for friends, family or customers

### Select a category

Filter your search by selecting from one of five categories (To Do, Taste, Stay, Tours, Hire & Services). For pre-curated holiday ideas choose Itineraries.

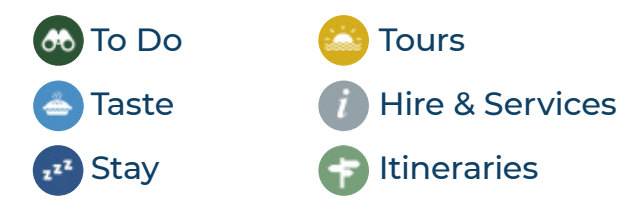

View and edit your own saved itinerary lists. The red badge displays how many places in total are in your saved lists.

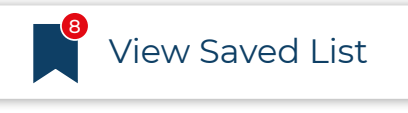

Red badge displays total amount of places in your 'Saved Lists'

You can add and delete from each of your itineraries to build more customised trips. You can save multiple itineraries within Saved Lists.

> Click this bookmark to remove a place from 'Saved Lists'

'Turn on Routes' to view the total route for your itinerary and rearrange your travel order.

'Add to trip' lets you add a place to other itineraries within your saved lists

Take it with you Email, send to mobile or print your itineraries.

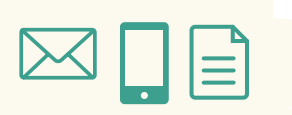

### Create your own itinerary

Browse through the places and events under each category and select the @ bookmark to add it to your saved list.

When adding a place to your saved list you will be prompted to create an Itinerary or add to a pre-existing one. You may choose to create itineraries by date, location or even by interests.

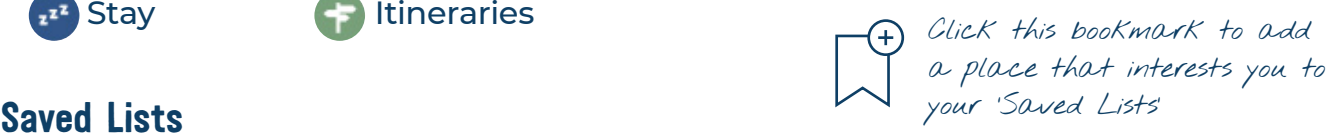

## Using a pre-curated Itinery

Selecting the **Itineraries** category allows you to choose from a large collection of pre-curated itineraries to assist you in your holiday planning.

Select an itinerary to view it. View Collection button takes you to a map view with listing information and location for each place in the itinerary. Use the  $\oplus$  bookmark on the right of each listing to add it to your Saved Lists.

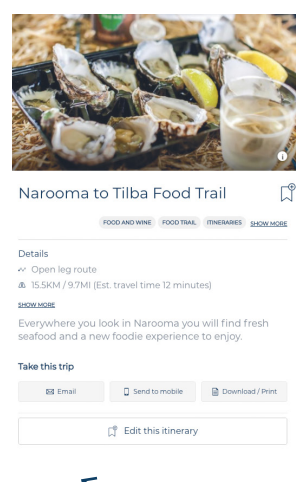

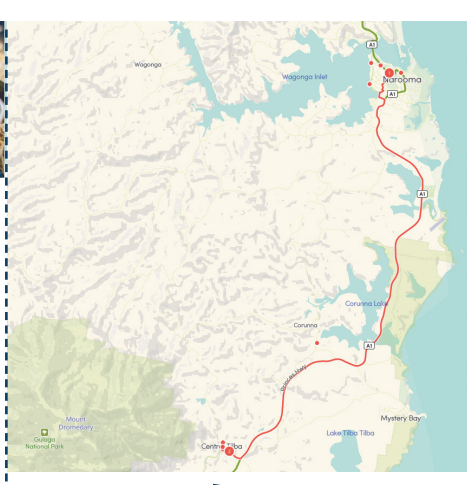

Left column: Right column: Itinerary listing Red line denotes routes information between itinerary locations

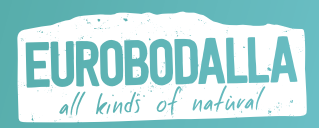